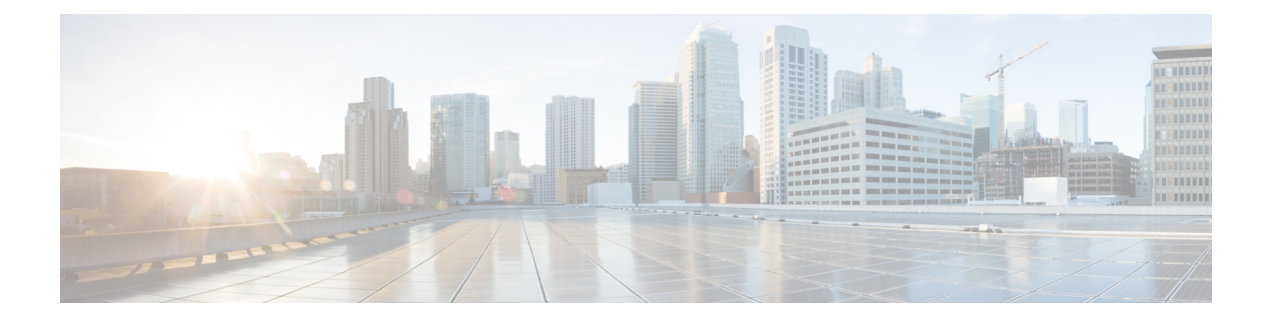

# 安全模块**/**引擎管理

- 关于 FXOS [安全模块](#page-0-0)/安全引擎, 第1页
- [停用安全模块](#page-1-0), 第2页
- [确认安全模块](#page-1-1)/引擎, 第2页
- [重启安全模块](#page-2-0)/引擎, 第3页
- [重新初始化安全模块](#page-3-0)/引擎, 第4页
- [确认网络模块](#page-4-0), 第 5 页
- [使网络模块离线或在线](#page-4-1), 第5页

# <span id="page-0-0"></span>关于 **FXOS** 安全模块**/**安全引擎

您可以使用FXOS CLI在安全模块/引擎上执行以下功能:

- 停用(仅限安全模块)-停用安全模块后,安全模块将进入维护模式。您还可以先停用然后确认 安全模块,从而纠正某些故障状态。请参阅[停用安全模块](#page-1-0),第2页。
- 确认 (Acknowledge) 让新安装的安全模块上线。请参阅[确认安全模块](#page-1-1)/引擎, 第 2 页。
- 重启 重新启动 安全模块/引擎。请参[阅重启安全模块](#page-2-0)/引擎, 第3页。
- 重新初始化-重新格式化安全模块/引擎硬盘,从安全模块/引擎上删除所有部署的应用和配置, 然后重新启动系统。在重新初始化完成后,如果为安全模块/引擎配置了逻辑设备,FXOS将重 新安装应用软件,重新部署逻辑设备,并自动启动应用。请参阅[重新初始化安全模块](#page-3-0)/引擎,第 4 [页](#page-3-0)。

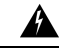

在重新初始化期间,安全模块/引擎上的所有应用数据都将被删除。请在重 新初始化安全模块/引擎之前备份所有应用数据。 警告

• 电源关/开 - 切换安全模块/引擎的电源状态。请参阅[重启安全模块](#page-2-0)/引擎 ,第 3 页。

### <span id="page-1-0"></span>停用安全模块

当您停用安全模块时,安全模块对象将从配置中删除,安全模块将变为非托管状态。安全模块上运 行的任何逻辑设备或软件都将变为非活动状态。

如果要暂时停止使用安全模块,您可以停用安全模块。

$$
\mathscr{D}^{\mathscr{A}}
$$

注释 模块必须先停用,然后才能使用 **delete decommissioned** 命令将其删除。

#### 过程

步骤 **1** 要停用模块,请输入 **decommission server** 命令:

```
decommission server {ID | chassis-id/blade-id}
```
根据承载待停用模块的设备类型, 使用其模块ID(4100系列)或机箱编号和模块编号(9300设备) 来标识设备。

示例: FP9300-A# **decommission server 1/2** FP9300-A\* #

步骤 **2** 输入 **commit-buffer** 命令,以提交更改。

您可以使用 **show server decommissioned** 命令来查看已停用模块的列表。

# <span id="page-1-1"></span>确认安全模块**/**引擎

将新的安全模块安装到机箱时, 或将现有模块替换为一个具有不同产品 ID (PID) 的模块时, 必须确 认安全模块,然后才能开始使用该模块。

如果安全模块显示"不匹配"或"令牌不匹配"状态,这表示安装在插槽中的安全模块上的数据与 之前安装在该插槽中的模块不匹配。如果安全模块上已有数据并且您确定要在新的插槽中使用它(换 句话说,安全模块并非无意中安装到错误插槽),您必须重新初始化该安全模块,然后才可以向它 部署逻辑设备。

### 过程

步骤 **1** 进入机箱模式:

**scope chassis**

步骤 **2** 将不会替换的模块停用并以物理方式移除后,或将模块替换为另一个不同类型(即,具有不同的 PID)的模块后,输入 **acknowledge slot** 命令:

#### **acknowledge slot**

示例:

FP9300-A# **scope chassis** FP9300-A /chassis # **acknowledge slot 2** FP9300-A /chassis\* #

步骤 **3** 确认配置:

**commit-buffer**

# <span id="page-2-0"></span>重启安全模块**/**引擎

按照以下步骤重启安全模块/引擎。

### 过程

步骤 **1** 进入 /service-profile 模式:

**scope service-profile server** {*chassis\_id>*/*blade\_id*}

#### 示例:

```
FP9300-A # scope service-profile server 1/1
FP9300-A /org/service-profile #
```
步骤 **2** 输入以下 **cycle** 命令之一:

• **cycle cycle-immediate** - 立即重启模块。

• **cycle cycle-wait** - 系统等待最多五分钟以关闭模块上正在运行的应用,之后重启模块。

#### 示例:

```
FP9300-A /org/service-profile # cycle cycle-wait
FP9300-A /org/service-profile* #
```
步骤 **3** 提交缓冲区,以重启模块:

**commit-buffer**

### <span id="page-3-0"></span>重新初始化安全模块**/**引擎

当 安全模块/引擎重新初始化时,安全模块/引擎的硬盘将会格式化,所有安装的应用实例、配置和 数据均会删除。在重新初始化完成后,如果为 安全模块/引擎配置了逻辑设备,FXOS 将重新安装应 用软件,重新部署逻辑设备,并自动启动应用。

### $\bigwedge$

在重新初始化期间,安全模块/引擎上的所有应用数据都将被删除。请在重新初始化 安全模块/引擎 之前备份所有应用数据。 注意

#### 过程

步骤 **1** 进入安全服务模式:

**scope ssa**

步骤 **2** 输入所需模块的插槽模式:

**scope slot {***slot\_id***}**

### 示例:

FP9300-A # **scope ssa** FP9300-A /ssa # **scope slot 2** FP9300-A /ssa/slot #

步骤 **3** 输入 **reinitialize** 命令:

### 示例:

```
FP9300-A # scope ssa
FP9300-A /ssa # scope slot 2
FP9300-A /ssa/slot # reinitialize
Warning: Reinitializing blade takes a few minutes. All the application data on blade will
get lost. Please backup application running config files before commit-buffer.
FP9300-A /ssa/slot* #
```
- 步骤 **4** 如有必要,备份应用配置文件。
- 步骤 **5** 提交缓冲区,对模块进行重新初始化:

#### **commit-buffer**

模块重启,安全模块上的所有数据均被删除。此过程可能需要数分钟。

步骤 **6** 您可以使用 **show detail** 命令来查看重新格式化操作的进度、重新格式化的结果(成功或失败), 以及操作失败时的错误代码。

### <span id="page-4-0"></span>确认网络模块

将新的网络模块安装到机箱时,或将现有模块替换为一个具有不同产品 ID (PID) 的模块时, 必须确 认网络模块,然后才能开始使用该模块。

#### 过程

步骤 **1** 进入 scope fabric-interconnect 模式:

**scope fabric-interconnect**

步骤 **2** 在安装新模块或用不同类型(即不同PID)的网络模块更换网络模块后,输入 **acknowledge** 命令:

#### **acknowledge**

### 示例:

FPR1 /fabric-interconnect # **acknowledge** fault Fault slot Card Config Slot Id <======

步骤 **3** 输入 **acknowledge slot** 以确认插入的插槽。

#### **acknowledge slot**

#### 示例:

FPR1 /fabric-interconnect # acknowledg slot 2 0-4294967295 Slot Id

步骤 **4** 确认配置:

**commit-buffer**

# <span id="page-4-1"></span>使网络模块离线或在线

按照以下步骤以使用 CLI 命令使网络模块离线, 或者使其重新恢复在线; 在执行模块在线插入和删 除 (OIR) 时用于示例。

注释

- 如果要删除或更换网络模块,请按照适用于设备的《安装指南》的"维护和升级"一章中的说 明进行操作。请参阅[https://www.cisco.com/c/en/us/support/security/firepower-ngfw/](https://www.cisco.com/c/en/us/support/security/firepower-ngfw/products-installation-guides-list.html) [products-installation-guides-list.html](https://www.cisco.com/c/en/us/support/security/firepower-ngfw/products-installation-guides-list.html)。
	- 如果在 8 端口 1G 铜缆 FTW 网络模块 (FPR-NM-8X1G-F FTW) 上执行网络模块在线插入和拆卸 (OIR),请注意,网络模块LED将保持熄灭,直到您使用此程序使卡上线。LED先闪烁琥珀色, 然后在发现网络模块后将更改为绿色,并且应用程序上线。

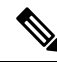

- 如果删除 FTW 网络模块并确认插槽,则系统会从 FTD 逻辑设备中删除网络模块端口。在这种情况 下,必须先使用FMC删除硬件旁路内联集配置,然后再重新插入网络模块。重新插入网络模块后, 必须执行以下操作: 注释
	- 使用 Firepower 机箱管理器 或 FXOS 命令行界面 (CLI) 将网络模块端口配置为管理在线状态。
	- 将网络模块端口添加到 FTD 逻辑设备,并使用 FMC 重新配置端口。

如果您在未确认插槽的情况下移除网络模块,则会保留内联集配置,并且端口在 FMC 中显示为关 闭。重新插入网络模块后,将恢复先前的配置。

有关内联集的硬件旁路的详细信息,请参[阅硬件旁路对](b_CLI_ConfigGuide_FXOS_2111_chapter10.pdf#nameddest=unique_184)。

过程

步骤 **1** 对于要使其离线的模块,使用以下命令进入 /fabric-interconnect 模式,然后进入 /card 模式:

**scope fabric-interconnect a scope card** *ID*

- 步骤 **2** 您可以使用 **show detail** 命令来查看关于此卡的信息,包括其当前状态。
- 步骤 **3** 要使模块离线,请输入:

**set adminstate offline**

步骤 **4** 输入 **commit-buffer** 命令,以保存配置更改。

您可以再次使用 **show detail** 命令确认该模块已离线。

步骤 **5** 要使网络模块重新恢复在线,请输入:

**set adminstate online commit-buffer**

#### 示例

```
FP9300-A# scope fabric-interconnect a
FP9300-A /fabric-interconnect # scope card 2
FP9300-A /fabric-interconnect/card # show detail
Fabric Card:
   Id: 2
   Description: Firepower 4x40G QSFP NM
   Number of Ports: 16
   State: Online
   Vendor: Cisco Systems, Inc.
   Model: FPR-NM-4X40G
   HW Revision: 0
   Serial (SN): JAD191601DE
   Perf: N/A
   Admin State: Online
   Power State: Online
   Presence: Equipped
   Thermal Status: N/A
   Voltage Status: N/A
FP9300-A /fabric-interconnect/card # set adminstate offline
FP9300-A /fabric-interconnect/card* # commit-buffer
FP9300-A /fabric-interconnect/card # show detail
Fabric Card:
   Id: 2
   Description: Firepower 4x40G QSFP NM
   Number of Ports: 16
   State: Offline
   Vendor: Cisco Systems, Inc.
   Model: FPR-NM-4X40G
   HW Revision: 0
   Serial (SN): JAD191601DE
   Perf: N/A
   Admin State: Offline
   Power State: Off
   Presence: Equipped
   Thermal Status: N/A
   Voltage Status: N/A
FP9300-A /fabric-interconnect/card #
```
I